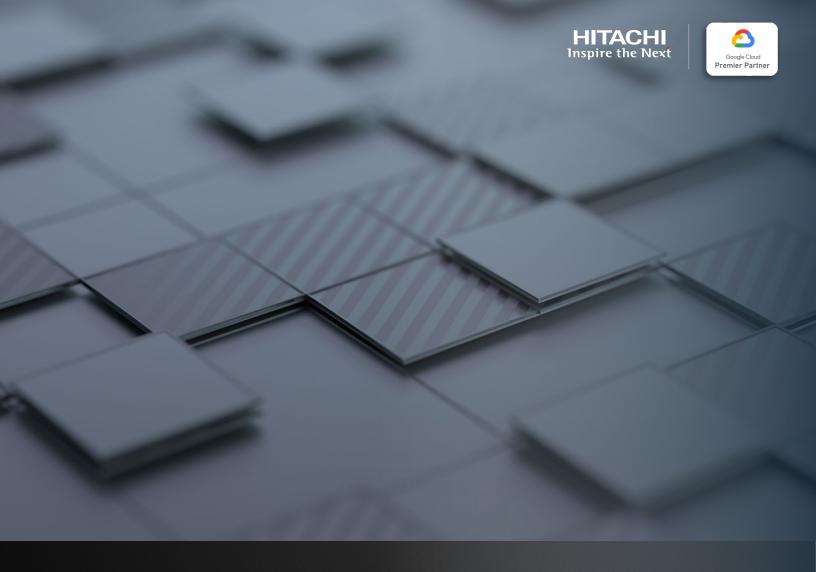

# Configuring a Google Cloud Virtual Machine as Global-Active Device Quorum

**Implementation Guide** 

Hitachi Vantara May 2022

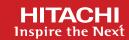

# Table of Contents

| Notices and Disclaimer                |    |
|---------------------------------------|----|
| About This Guide                      | 3  |
| Intended Audience                     | 3  |
| Document Revisions                    | 3  |
| References                            | 3  |
| Contributors                          | 3  |
| Comments                              | 3  |
| Configuration and Specifications      | 4  |
| Introduction                          | 4  |
| Google Cloud Virtual Machine          | 4  |
| Google Cloud Virtual Machine Instance | 5  |
| Deployment                            | 5  |
| Remote Access                         |    |
| Storage Repository                    | 10 |
| Global-Active Device Quorums          | 12 |
| Create iSCSI Paths                    |    |
| Discover External Volumes             | 14 |
| Define Global-Active Device Quorums   | 17 |

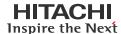

# **Notices and Disclaimer**

© 2022 Hitachi Vantara LLC. All rights reserved.

No part of this publication may be reproduced or transmitted in any form or by any means, electronic or mechanical, including photocopying and recording, or stored in a database or retrieval system for commercial purposes without the express written permission of Hitachi, Ltd., or Hitachi Vantara (collectively, "Hitachi"). Licensee may make copies of the Materials provided that any such copy is: (i) created as an essential step in utilization of the Software as licensed and is used in no other manner; or (ii) used for archival purposes. Licensee may not make any other copies of the Materials. "Materials" mean text, data, photographs, graphics, audio, video and documents.

Hitachi reserves the right to make changes to this Material at any time without notice and assumes no responsibility for its use. The Materials contain the most current information available at the time of publication.

Some of the features described in the Materials might not be currently available. Refer to the most recent product announcement for information about feature and product availability, or contact Hitachi Vantara at https://support.HitachiVantara.com/en\_us/contact-us.html.

Notice: Hitachi products and services can be ordered only under the terms and conditions of the applicable Hitachi agreements. The use of Hitachi products is governed by the terms of your agreements with Hitachi Vantara.

By using this software, you agree that you are responsible for:

- 1) Acquiring the relevant consents as may be required under local privacy laws or otherwise from authorized employees and other individuals to access relevant data; and
- 2) Verifying that data continues to be held, retrieved, deleted, or otherwise processed in accordance with relevant laws.

Notice on Export Controls: The technical data and technology inherent in this Document may be subject to U.S. export control laws, including the U.S. Export Administration Act and its associated regulations, and may be subject to export or import regulations in other countries. Reader agrees to comply strictly with all such regulations and acknowledges that Reader has the responsibility to obtain licenses to export, re-export, or import the Document and any Compliant Products.

EXPORT CONTROLS: Licensee will comply fully with all applicable export laws and regulations of the United States and other countries, and Licensee shall not export, or allow the export or re-export of, the Software, API, or Materials in violation of any such laws or regulations. By downloading or using the Software, API, or Materials, Licensee agrees to the foregoing and represents and warrants that Licensee is not located in, under the control of, or a national or resident of any embargoed or restricted country.

Hitachi is a registered trademark of Hitachi, Ltd., In the United States and other countries.

AIX, AS/400e, DB2, Domino, DS6000, DS8000, Enterprise Storage Server, eServer, FICON, Flash Copy, IBM, Lotus, MVS, OS/390, PowerPC, RS6000, S/390, System z9, System z10, Tivoli, z/OS, z9, z10, z13, z/VM, BCPii™ and z/VSE are registered trademarks or trademarks of International Business Machines Corporation.

Active Directory, ActiveX, Bing, Excel, Hyper-V, Internet Explorer, the Internet Explorer logo, Microsoft, the Microsoft Corporate Logo, MS-DOS, Outlook, PowerPoint, SharePoint, Silverlight, SmartScreen, SQL Server, Visual Basic, Visual C++, Visual Studio, Windows, the Windows logo, Windows Azure, Windows PowerShell, Windows Server, the Windows start button, and Windows Vista are registered trademarks or trademarks of Microsoft Corporation. Microsoft product screenshots are reprinted with permission from Microsoft Corporation.

All other trademarks, service marks, and company names in this document or web site are properties of their respective owners.

# HITACHI Inspire the Next

# Global-Active Device Quorum on Google Cloud Platform

# **About This Guide**

This guide provides instructions for deploying a virtual machine in Google Cloud and configuring it as an iSCSI target. We will use the Linux package "targetcli" to create and manage block devices on the virtual machine. The objective is to leverage volumes from the iSCSI target virtual machine running on Google Cloud as quorum volumes for Global-active device (GAD).

#### **Intended Audience**

This document is intended for Hitachi Vantara and Hitachi partner representatives who need a foundation of knowledge on this product to best represent it to potential buyers.

#### **Document Revisions**

| Revision Number | Date     | Details          |
|-----------------|----------|------------------|
| 1.0             | May 2022 | Initial release. |

#### References

- Hitachi Global-Active Device User Guide
- Linux SCSI Target: Targetcli

#### **Contributors**

The information included in this document represents the expertise, feedback, and suggestions of a number of skilled practitioners. The author (Kevin Tang) wants to recognize and thank the following contributors and reviewers of this document (listed alphabetically by last name):

- Tom Attanese Product Management
- Paul Romero Global Product & Solutions Enablement

#### Comments

Please send your comments on this document to <a href="mailto:gpse.replicationsoftware@hitachivantara.com">gpse.replicationsoftware@hitachivantara.com</a>. Include the document title and number, including the revision level, and refer to specific sections and paragraphs whenever possible. All comments become the property of Hitachi Vantara.

Thank You!

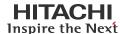

# **Configuration and Specifications**

#### Introduction

This guide provides instructions for deploying a virtual machine in Google Cloud and configuring it as an iSCSI target. We will use the Linux package "targetcli" to create and manage block devices on the virtual machine. The objective is to leverage volumes from the iSCSI target virtual machine running in Google Cloud as quorum volumes for Global-active device (GAD).

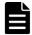

Only use volumes from an iSCSI target virtual machine for global-active device quorums. Do not use them as data volumes.

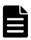

This guide does not include instructions for establishing a VPN connection to Google Cloud documentation, such as <a href="https://cloud.google.com/network-connectivity/docs/vpn/how-to/adding-a-tunnel">https://cloud.google.com/network-connectivity/docs/vpn/how-to/adding-a-tunnel</a>.

Figure 1 illustrates the test environment. The on-premises datacenter is connected to Google Cloud using a VPN tunnel. Network traffic is passed between the on-premises storage systems and the iSCSI target virtual machine in Google Cloud using the VPN tunnel.

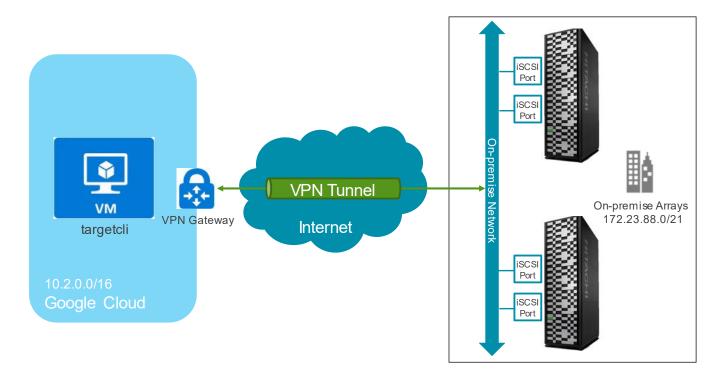

Figure 1. Test Environment

# **Google Cloud Virtual Machine**

The following settings were used for the virtual machine image:

- Operating system: SUSE Linux Enterprise Server 15 SP1
- Kernel: 4.12.14-197.83-default
- Instance type: e2-medium
  - CPU: 1 virtual CPU
  - Memory: 4 GB
- Targetcli version: targetcli-2.1.fb49

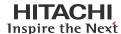

# **Google Cloud Virtual Machine Instance**

# **Deployment**

This section provides instructions for deploying the virtual machine on Google Cloud.

1. From the Google Cloud Platform home page, navigate to Compute Engine, and then click VM instances.

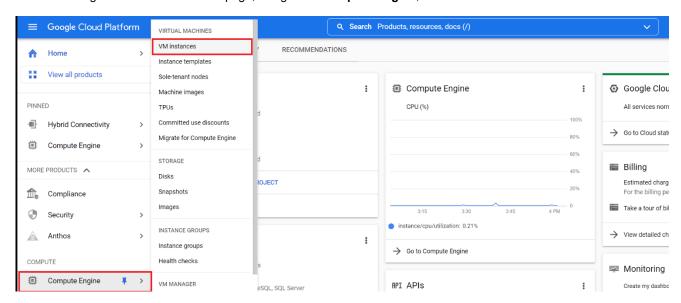

Click Create Instance.

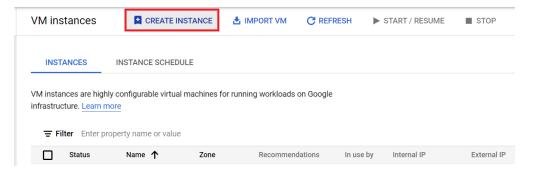

Click Marketplace.

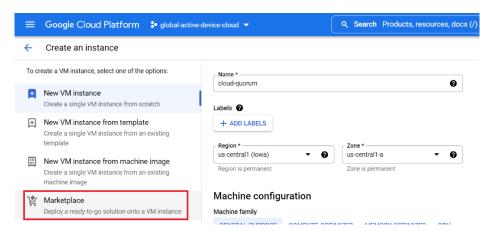

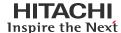

4. On the marketplace page, search for SUSE Enterprise Linux 15 SP1 BYOS.

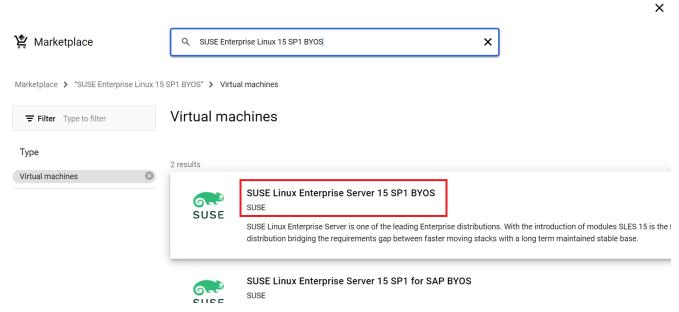

Click Launch.

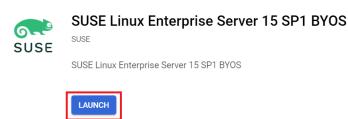

6. Enter a name for your virtual machine and select a **Region** and **Zone** for which you have configured your VPN tunnel. Keep the default values for **Series** and **Machine type**: E2 and e2-medium.

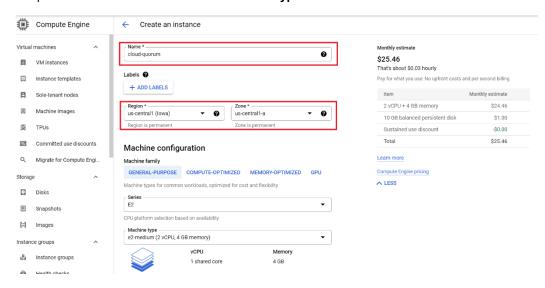

- 7. Scroll down and expand the NETWORKING, DISKS, SECURITY, MANAGEMENT, SOLE-TENANCY option.
  - ✓ NETWORKING, DISKS, SECURITY, MANAGEMENT, SOLE-TENANCY
- 8. Under Network interfaces, verify that you have selected the network interface and subnet for your VPN tunnel.

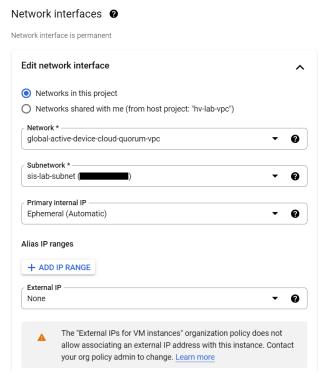

9. Under Disks, click ADD NEW DISK and add a disk of minimum 67 GB.

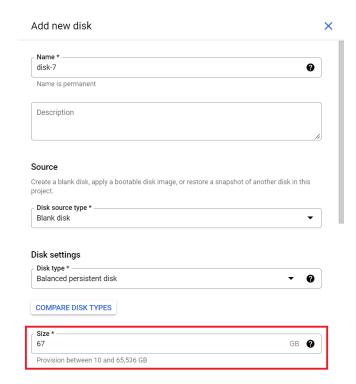

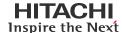

10. Verify the settings and click **CREATE.** 

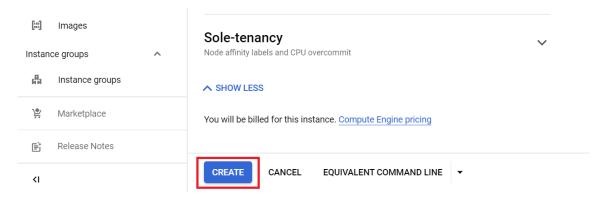

11. Verify that the new instance is running on the VM Instances screen.

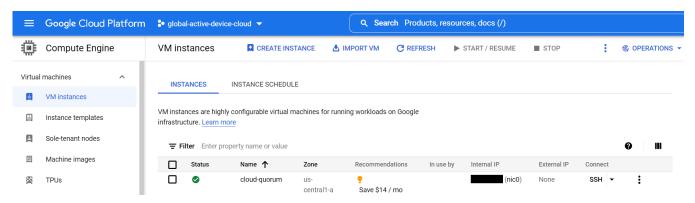

# **Remote Access**

This section provides instructions for remotely accessing the virtual machine using the Google Cloud Platform SSH client. On the **VM Instances** page, go to the entry for the cloud quorum VM and click **SSH**.

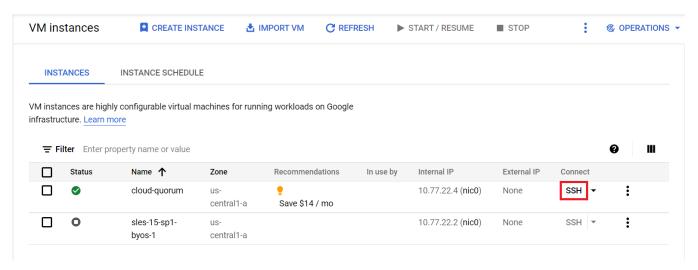

An SSH-in-browser window opens that is logged into your virtual machine. If you have trouble connecting, follow the prompts.

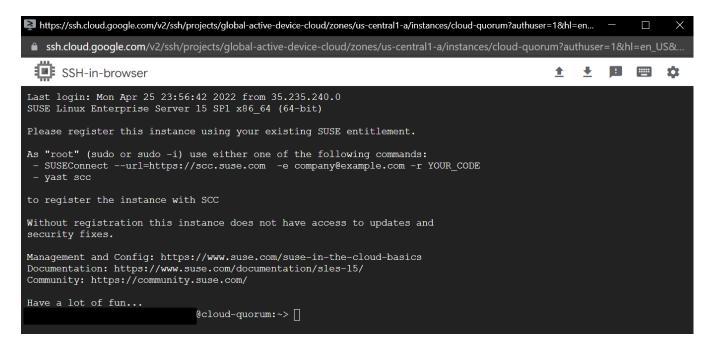

# **Storage Repository**

This section provides instructions for automatically configuring a storage repository on the virtual machine to contain the volumes to use as GAD Quorum devices.

- 1. Log in to the virtual machine using SSH.
- 2. Create a file by entering vi quorum setup.sh and then copy and paste the following script into the file:

```
function startTC(){
       sudo systemctl enable --now targetcli >> ~/setup log.txt
function checkFSTAB(){
      existing vol=$(grep "/dev/vg_quorums/lvol0 /quorums xfs defaults 0 0" /etc/fstab)
       if [ "$existing_vol" = "" ]
         sudo sh -c "echo /dev/vg quorums/lvol0 /quorums xfs defaults 0 0 >> /etc/fstab"
       fi
       sudo mount /quorums >> ~/setup log.txt
      df -h
function configFDISK(){
       (echo "n"
       echo "p"
        echo "1"
        echo ""
        echo ""
        echo "p"
        echo "w") | sudo fdisk /dev/"$1" > ~/setup_log.txt
function configVOLS(){
       sudo vgcreate vg_quorums /dev/"$1"1 >> ~/setup log.txt
       sudo lvcreate -1 100%VG vg quorums >> ~/setup log.txt
       sudo mkfs.xfs /dev/vg quorums/lvol0 >> ~/setup log.txt
      sudo mkdir /quorums >> ~/setup log.txt
function volsToTCLI() {
       (echo "backstores/fileio create volume0 /quorums/volume0 13g"
        echo "/iscsi create"
       echo "exit") | sudo targetcli > ~/temp.txt
function getTargetName() {
      cat ~/temp.txt >> ~/setup log.txt
       target name="$(grep iqn ~/temp.txt | awk '{ print $4 }')"
      target name=${target name%.}
function getIP() {
      my_ip="$(hostname -I)"
function getInitiatorID(){
       (echo "cd /iscsi/$target name/tpg1/acls/"
        echo "ls"
        echo "create $1"
        echo "exit") | sudo targetcli >> ~/setup_log.txt
function mapLUNS() {
(echo "cd /iscsi/$target name/tpg1/portals/"
echo "delete 0.0.0.0 3260"
echo "create $my_ip"
echo "ls"
echo "cd ../luns"
echo "create /backstores/fileio/volume0"
echo "cd /"
echo "ls"
echo "saveconfig") | sudo targetcli >> ~/setup log.txt
function checkSetup(){
       check="$(echo ls | sudo targetcli | grep iscsi | grep "Targets: 0")"
        if [ "$check" == "" ]; then
               echo "Quorum already configured."
                exit 0
```

3. To save the file content, press **Esc**, type :wq, and then press **Enter**.

4. To make the file executable, run the following command:

```
sudo chmod 555 quorum setup.sh
```

```
Management and Config: https://www.suse.com/suse-in-the-cloud-basics
Documentation: https://www.suse.com/documentation/sles-15/
Community: https://community.suse.com/

Have a lot of fun...
kevin_tang_hitachivantara_com@cloud-quorum:~> vi quorum_setup.sh
kevin_tang_hitachivantara_com@cloud-quorum:~> sudo chmod 555 quorum_setup.sh
```

5. Run the following command followed by the IQNs of the iSCSI ports on your storage systems:

```
quorum_setup.sh
```

The following is an example of the output:

```
com@cloud-quorum:~> ./quorum setup.sh iqn.1994-04
.jp.co.hitachi:rsd.r90.i.08758b.1e iqn.1994-04.jp.co.hitachi:rsd.r90.i.0875
8b.2e iqn.1994-04.jp.co.hitachi:rsd.r90.i.08758a.1e iqn.1994-04.jp.co.hitac
hi:rsd.r90.i.08758a.2e
Filesystem
                                    Used Avail Use% Mounted on
                              Size
devtmpfs
                                    8.0K 2.0G
                                                1% /dev
                              2.0G
                                                 0% /dev/shm
tmpfs
                              2.0G
                                      0 2.0G
                                    9.0M 2.0G
tmpfs
                              2.0G
                                                 1% /run
                                       0 2.0G
tmpfs
                              2.0G
                                                0% /sys/fs/cgroup
/dev/sda3
                               10G
                                    1.6G 8.5G
                                               16% /
/dev/sda2
                                          18M
                                                14% /boot/efi
                               20M
                                    2.8M
                              394M
tmpfs
                                          394M
                                                 0% /run/user/1629402879
/dev/mapper/vg quorums-lvol0 100G 135M 100G
                                                 1% /quorums
Created symlink /etc/systemd/system/remote-fs.target.wants/targetcli.servic
e → /usr/lib/systemd/system/targetcli.service.
                          com@cloud-quorum:~>
```

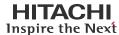

# **Global-Active Device Quorums**

This section describes how to discover the volumes from the iSCSI target virtual machine and turn them into GAD quorums. The procedure is the same as it is to virtualize a physical Fiber Channel or iSCSI storage system.

#### **Create iSCSI Paths**

- 1. Log in to Storage Navigator.
- 2. On the left side, select External Storage, and then select the iSCSI Paths tab.

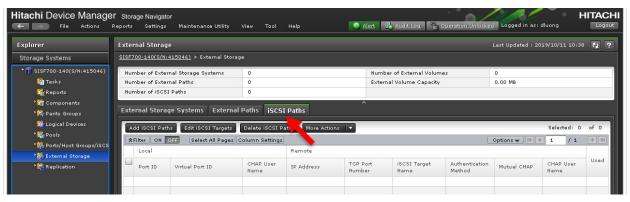

- 3. Click Add iSCSI Paths.
- 4. Click Discover iSCSI Targets.

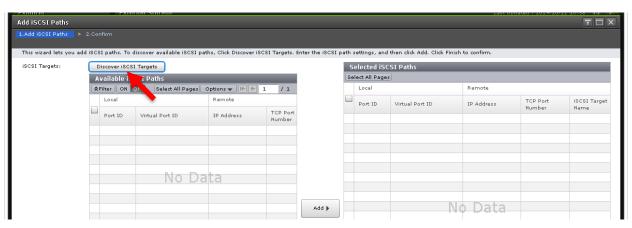

- 5. Add both iSCSI paths. Repeat this step for both paths.
  - a. Select the storage port from the **Local Port ID** list.
  - b. Enter the private IP address of the virtual machine.
  - c. For Remote TCP Port Number, enter 3260.

d. Click Add.

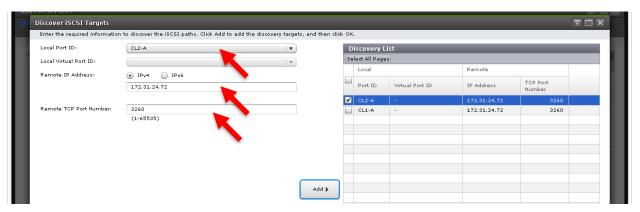

- 6. After creating both iSCSI paths, click OK.
- 7. In the Add iSCSI Paths window, set the following:
  - a. From the Authentication Method drop-down list, click None.
  - b. For Mutual CHAP, click Disable.

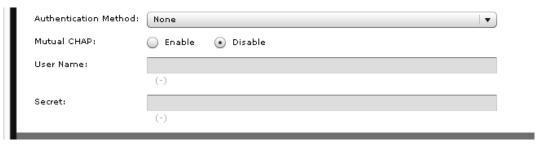

Click Add and then click Finish.

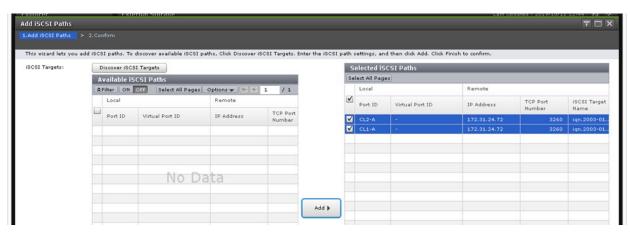

The following shows the created paths:

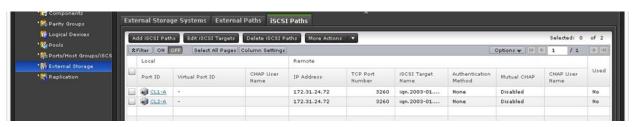

# **Discover External Volumes**

This section describes how to discover the volumes from the iSCSI virtual machine and virtualize them.

1. Select the External Storage Systems tab and then click Add External Volumes.

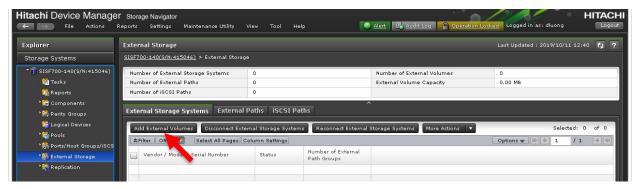

Click Create External Path Group.

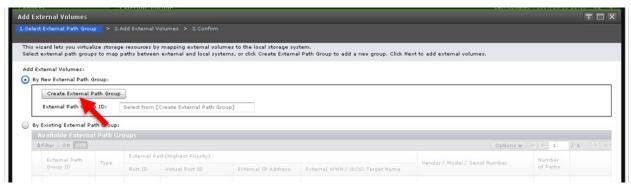

3. Click Discover External Target Ports.

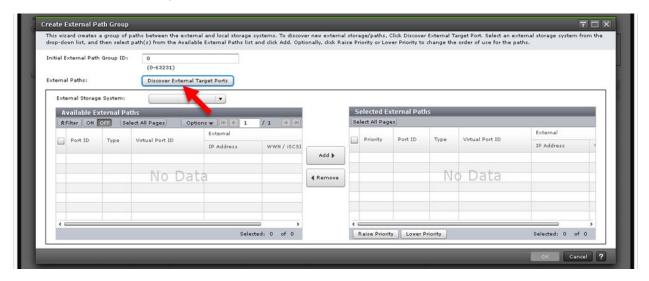

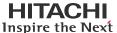

4. Select the iSCSI ports, click Add, and then click OK.

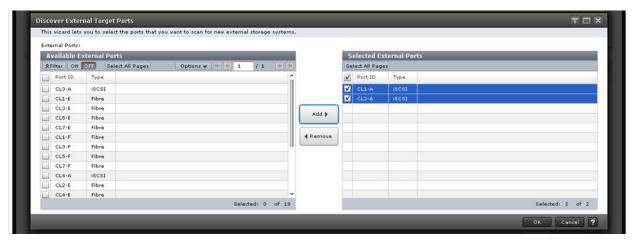

If the discovery is successful, the virtual machine shows up as LIO-ORG.

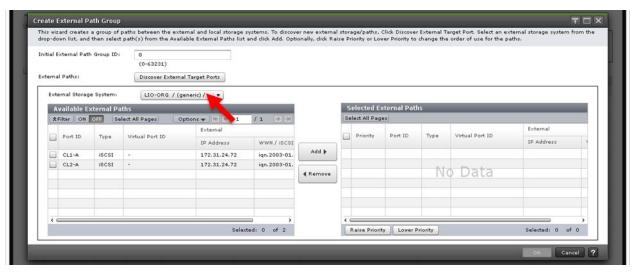

5. Select the discovered external paths, click Add, and then click OK.

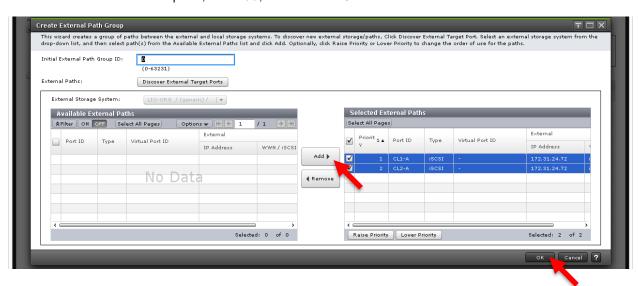

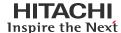

- 6. On the Add External Volumes window, click Next.
- 7. Select the discovered volumes and click Add.

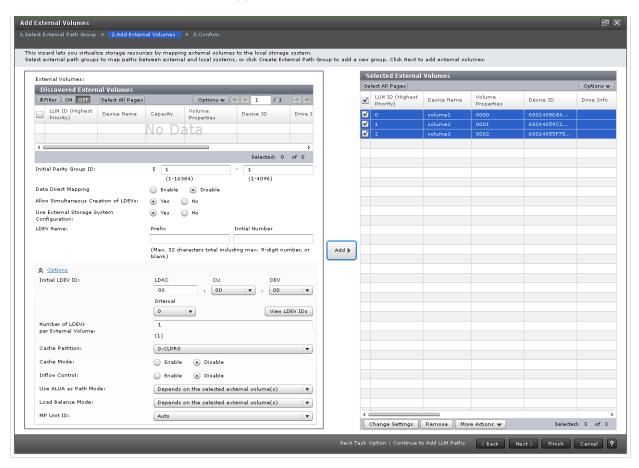

8. Click Finish and then click Apply.

The following shows the external volumes after they have been virtualized:

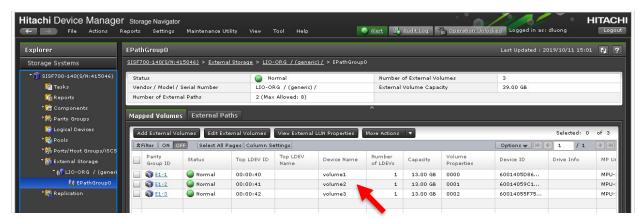

# **Define Global-Active Device Quorums**

This section describes how to turn the external volumes into GAD quorums. The procedure is the same as it is to a virtualized physical Fiber Channel or iSCSI storage system.

1. Select Replication > Remote Connections, and then select the Quorum Disks tab.

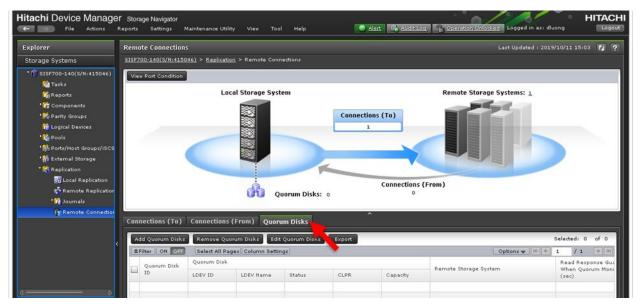

- 2. Click Add Quorum Disks.
- In the Add Quorum Disks screen, choose the appropriate option from the Quorum Disk ID and the Remote Storage System list.
- 4. From the Available LDEVs table, select the external volume you want to use and click Add.

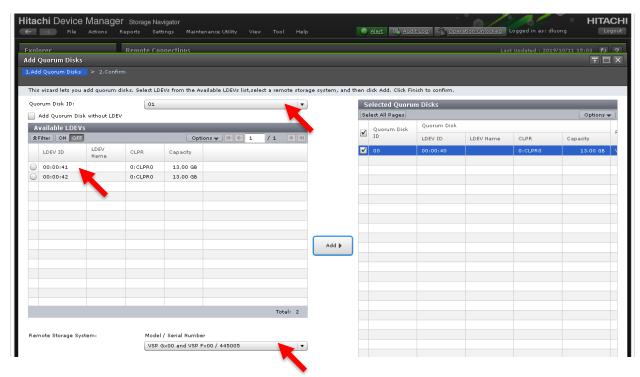

5. Click Finish and then click Apply.

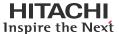

The following shows the quorum after it has been created:

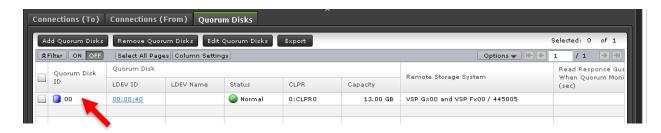